## INTERNET BANKING

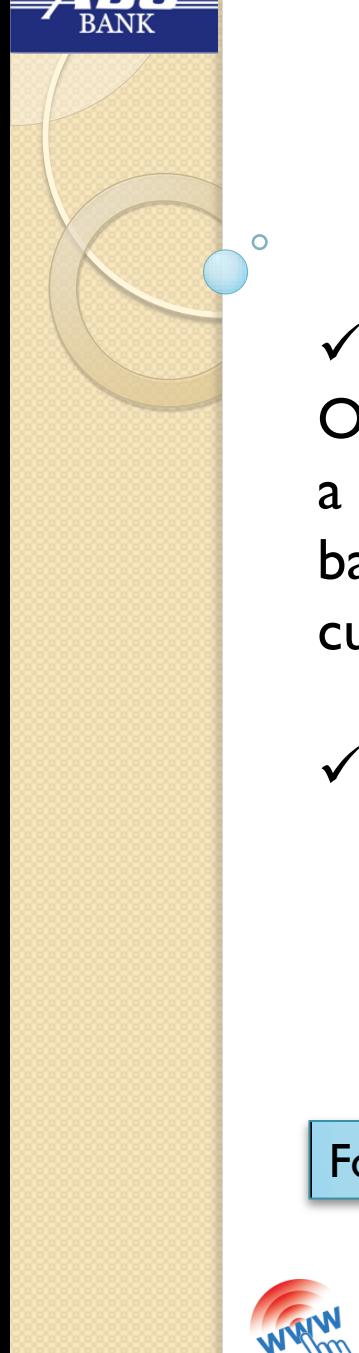

### **INTERNET Banking ( Financial)**

The Ahmedabad District Co-Operative Bank Ltd. has implemented a non-financial & financial INTERNET based Banking facility for their valued customers.

 $\checkmark$  Customers can now view their **☆Account details**  $\triangle$ **Fund transfer** Cheque book request

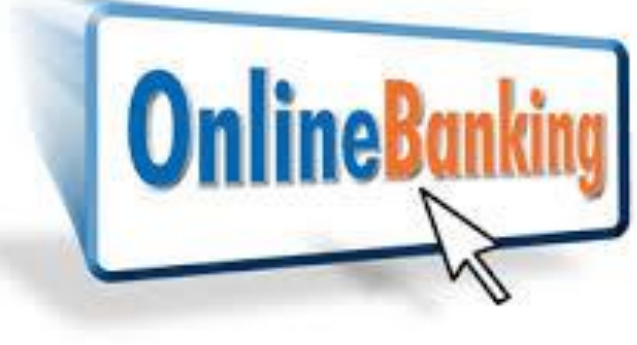

For query mail us : ib.mb@adcbank.coop

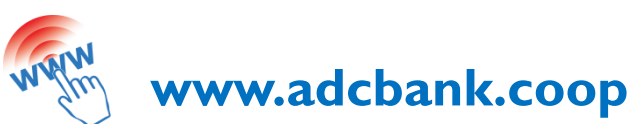

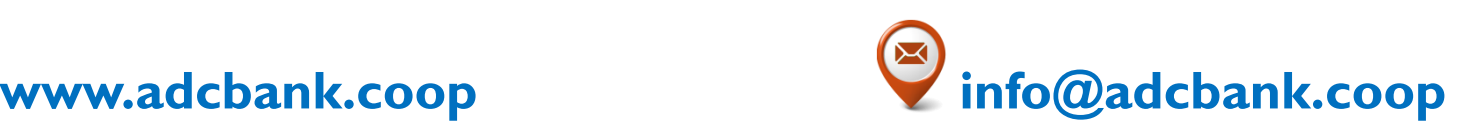

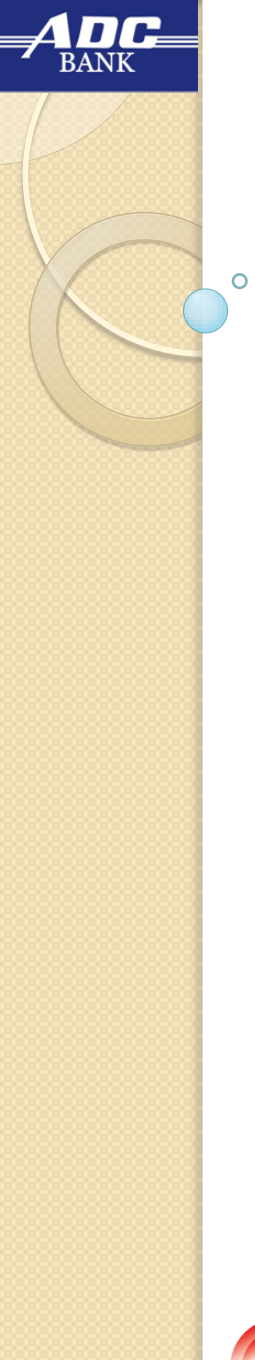

### **INTERNET Banking (Financial)**

To avail this service, the customer needs to visit his/her home branch and fill up the Value Added Services form and submit at the help desk. On update in bank records, the customer can then start using the new INTERNET Banking services.

Your **CIF Number is the USERNAME** for the internet banking.

**DO NOT share** your **PASSWORD** or disclose it to another person.

On receipt of your PASSWORD, **first change your PASSWORD**.

LINK: **www.adcbank.coop** (click on **INTERNET BANKING)**

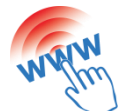

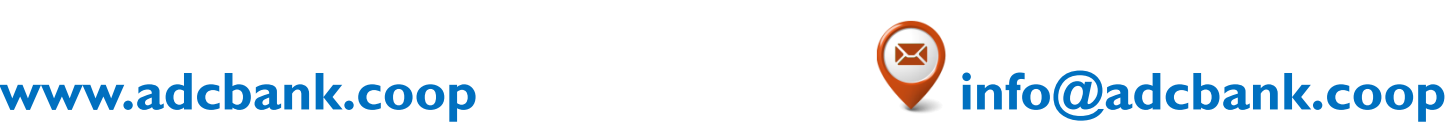

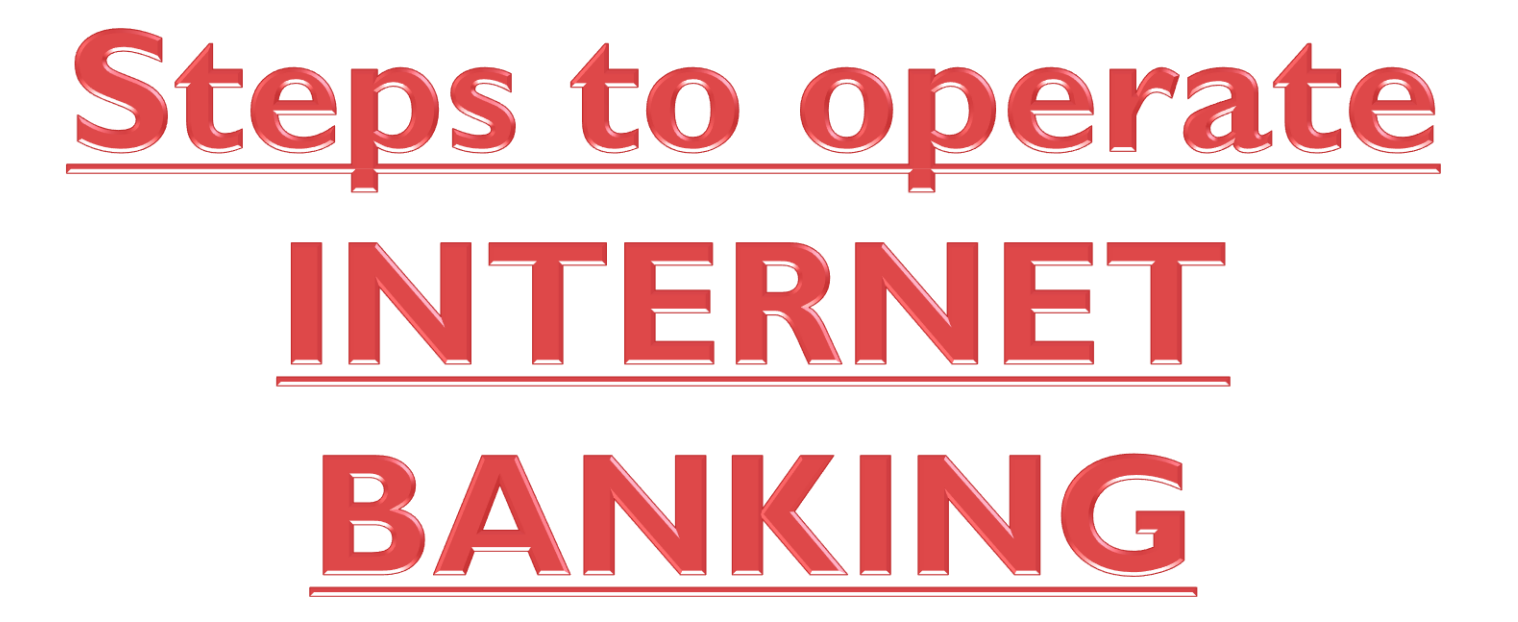

## Step 1 : Opening website

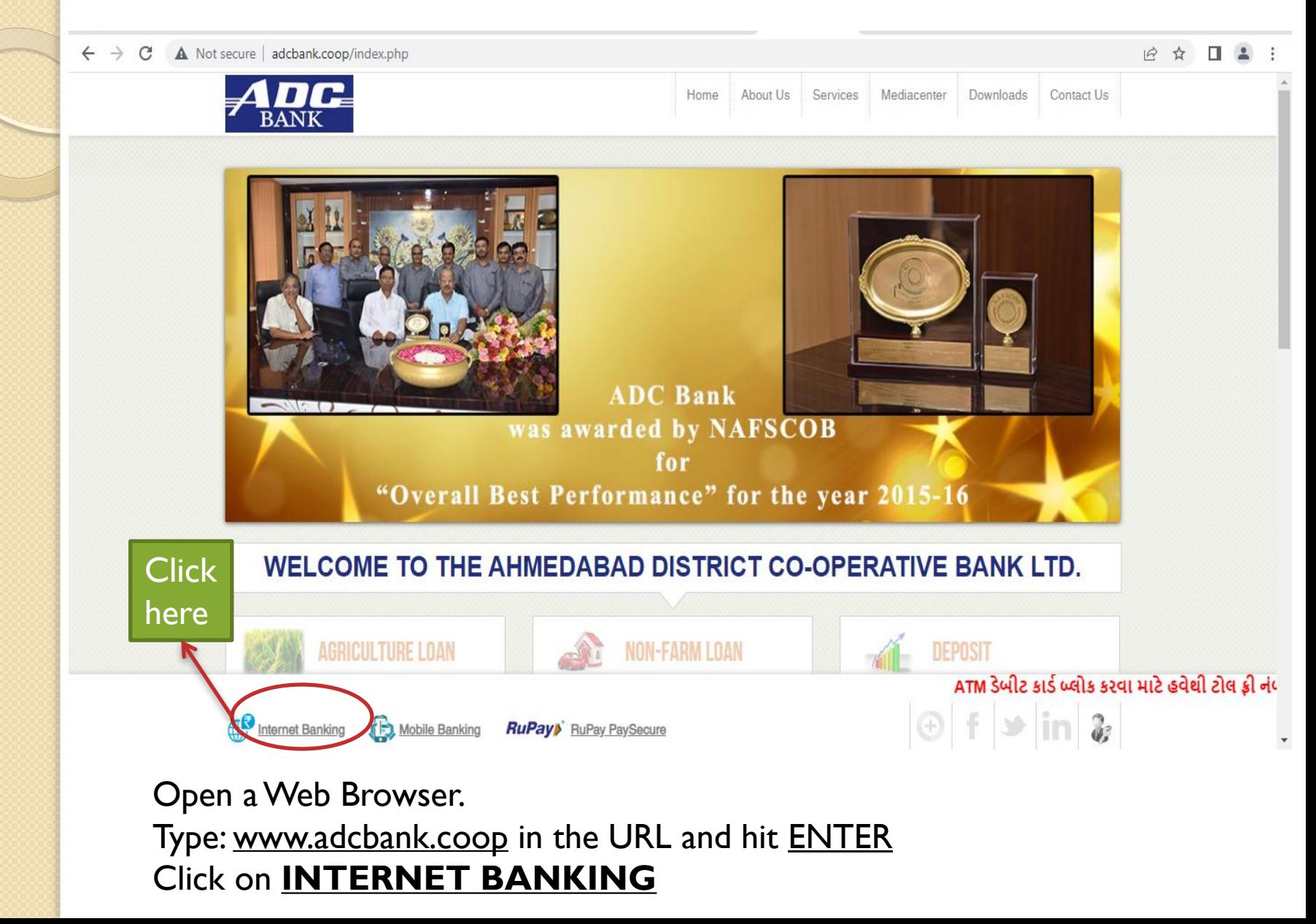

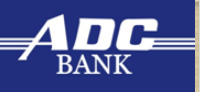

## Step 2 : LOGIN Page

 $\mathcal{C}$ dccbinb.com/OnlineADCB/  $\leftarrow$  $\rightarrow$ 

here

 $\mathbb{R}$   $\uparrow$   $\blacksquare$   $\blacksquare$   $\vdots$ 

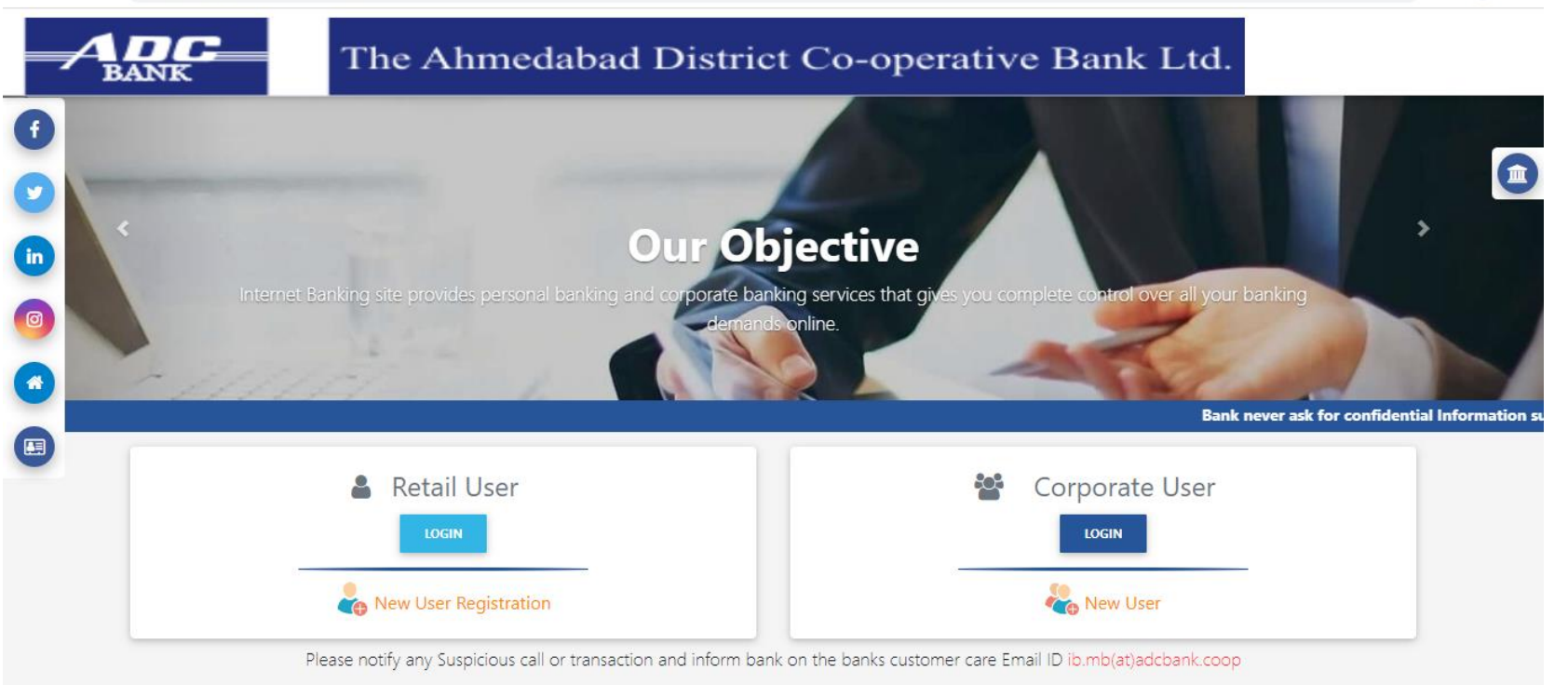

Site best viewed in IE 10+, Mozilla 35+, Google Chrome 35+

#### Click on **Login Button**

### Step 4 : Enter required details

dccbinb.com/OnlineADCB/login

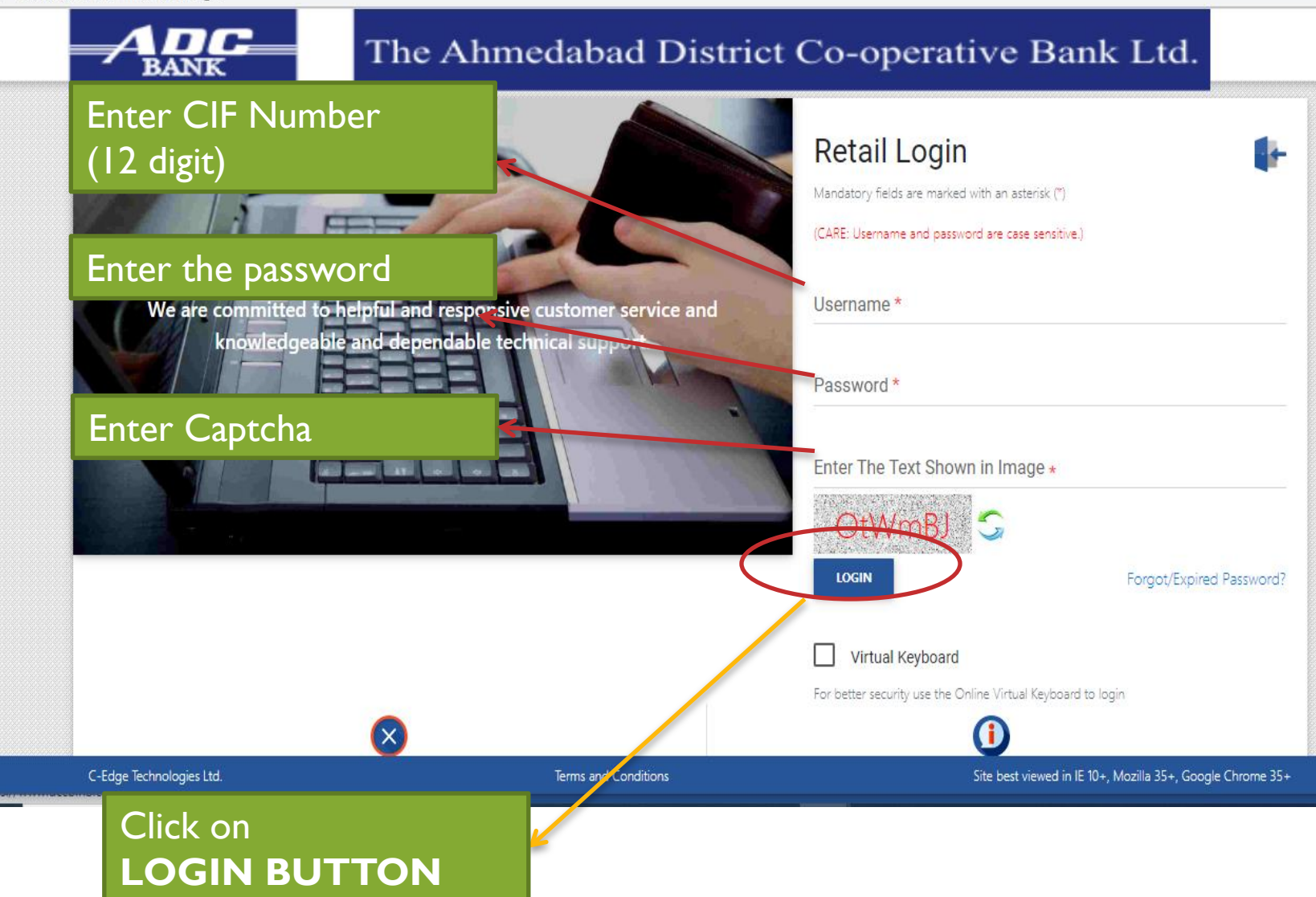

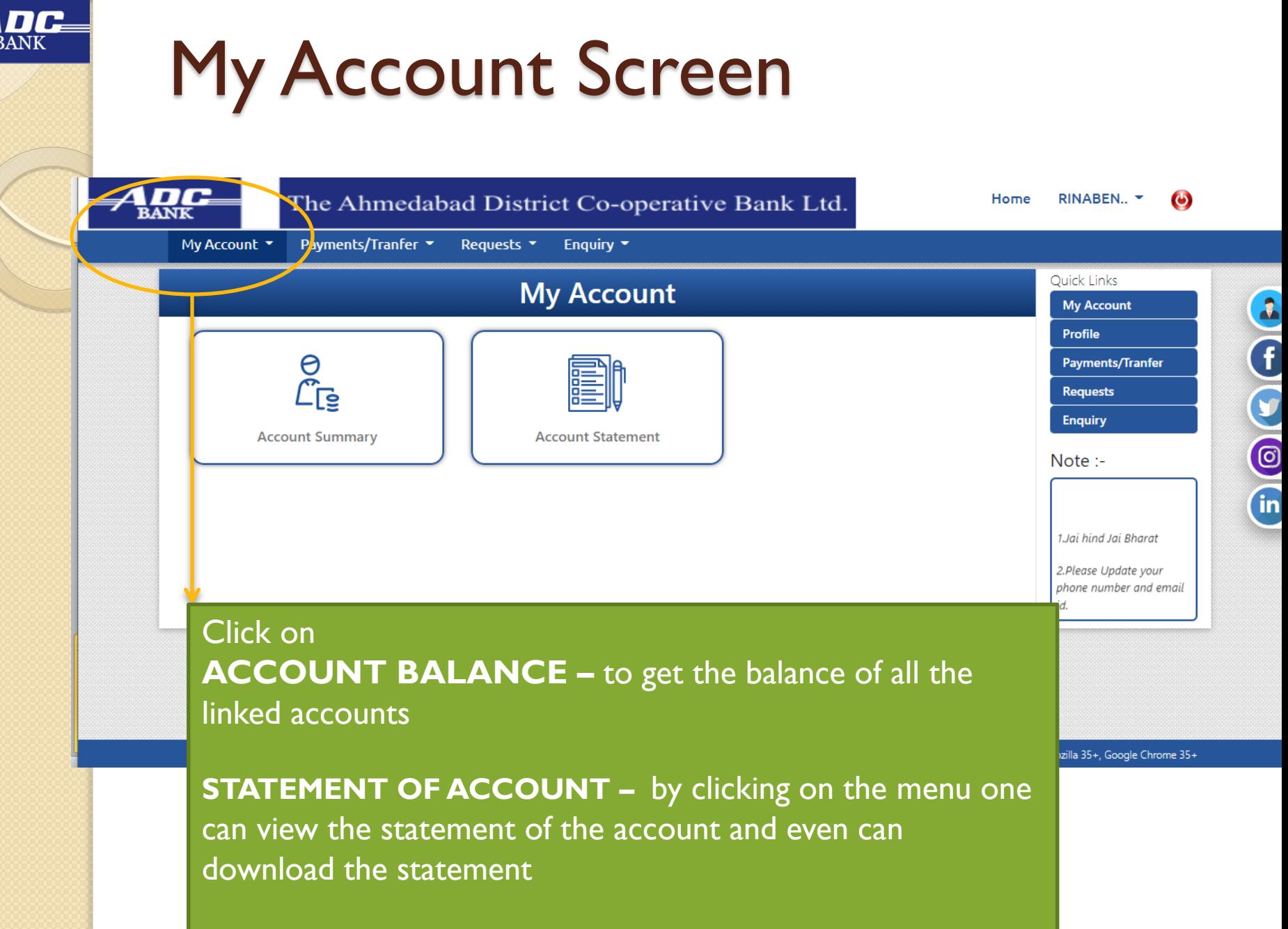

### Payments/Transfer

dccbinb.com/OnlineADCB/myPayment Irar

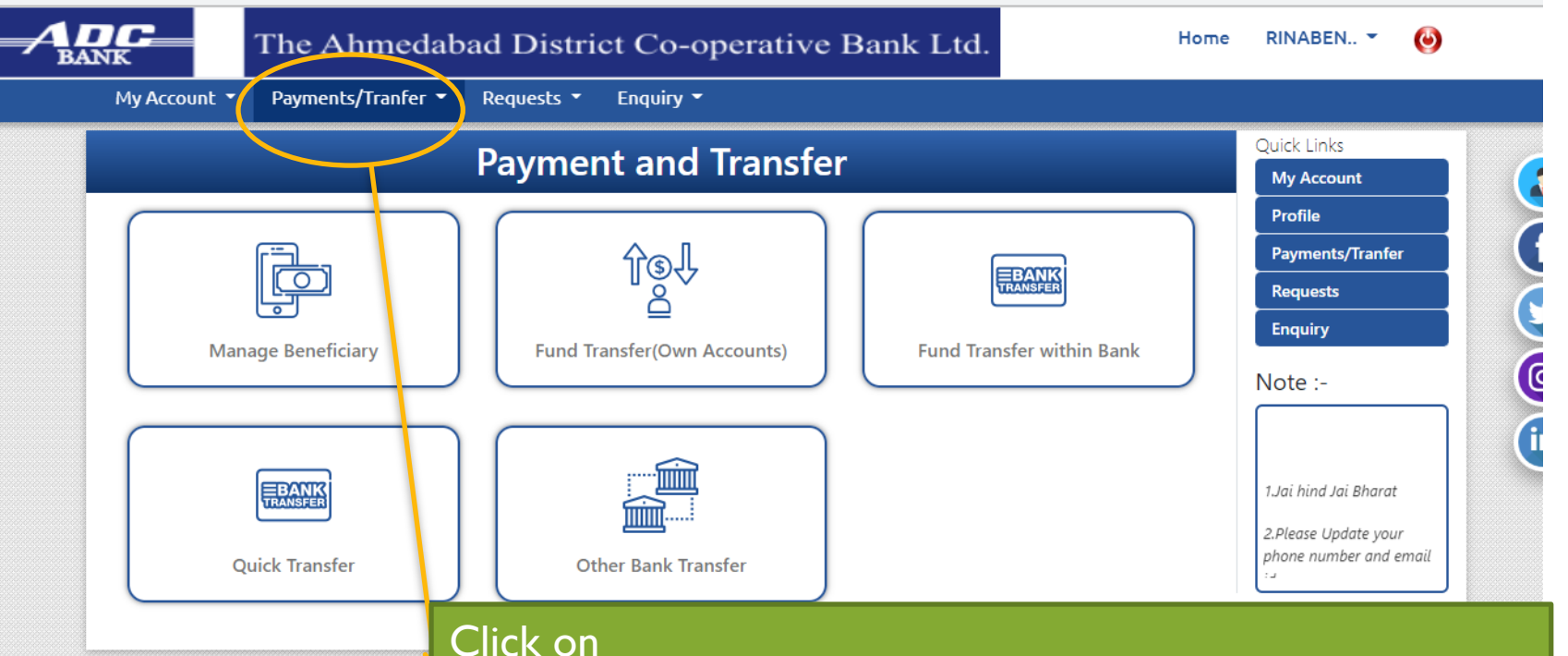

**Manage Beneficiary –** customer can add Beneficiary Account Details and and modify beneficiary **Fund Transfer –** Fund Transfer within bank & other bank. **within Bank-** (ADC to ADC beneficiary Transfer) **Other Bank-(** ADC to other beneficiary Transfer) **Quick Transfer- (** ADC to ADC & other bank without beneficiary Transfer)

### Request Screen

■ dccbinb.com/OnlineADCB/myRequests

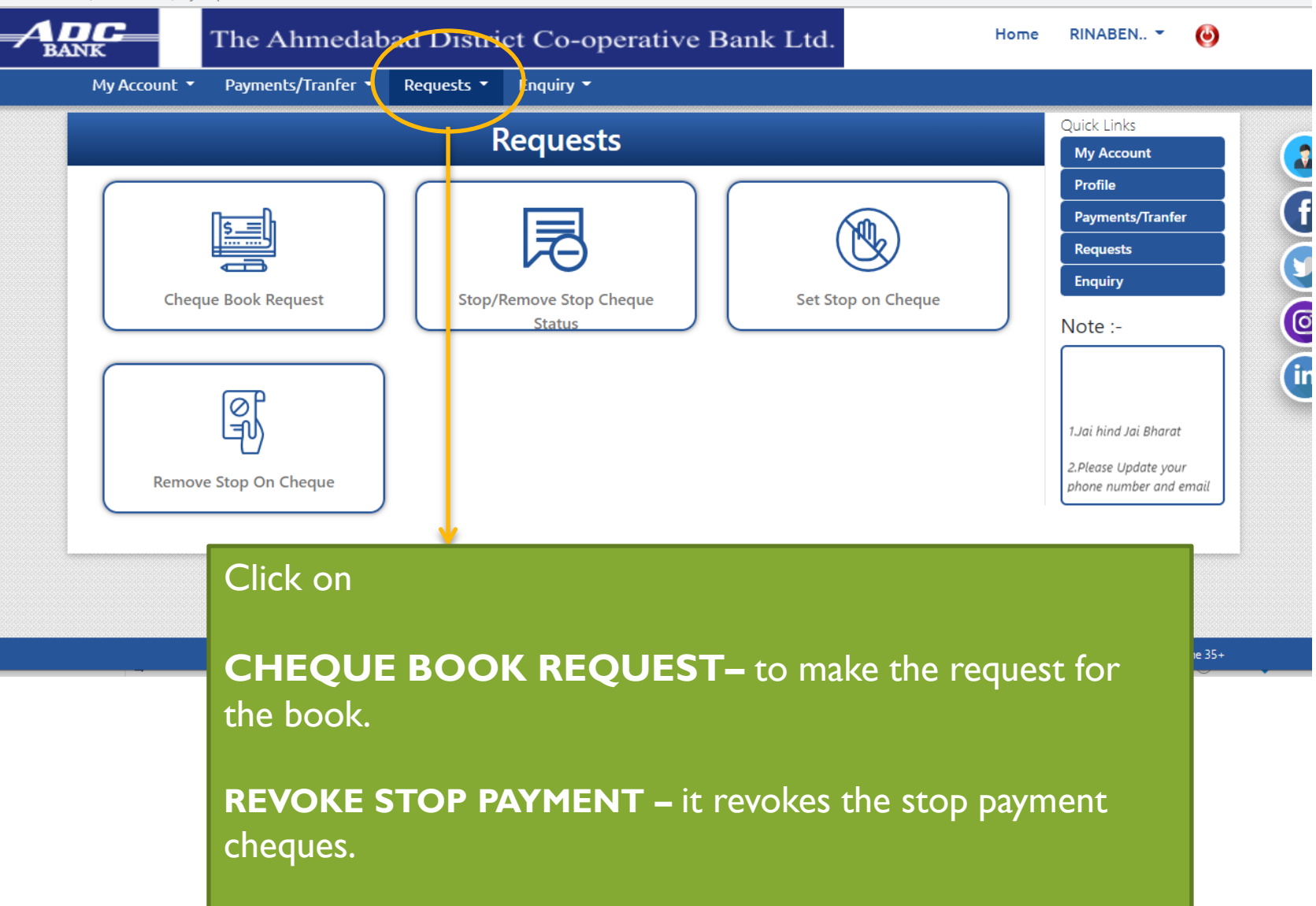

**STOP PAYMENT–** One can stop the payment of any cheque.

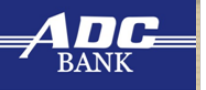

#### Profile Screen

dccbinb.com/OnlineADCB/myProfile

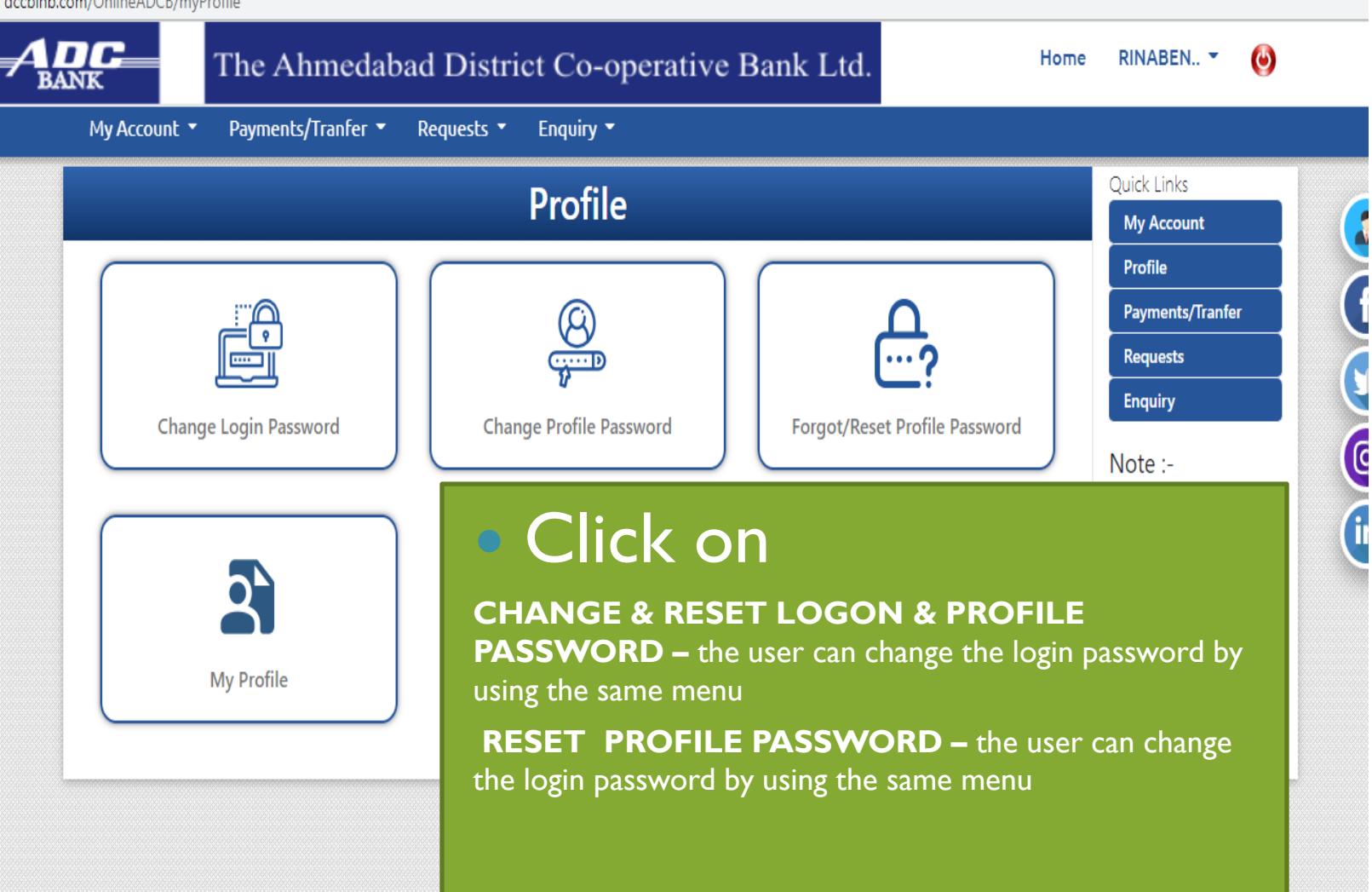

# Steps to RESET INTERNET BANKING PIN

### Step 1: Opening website

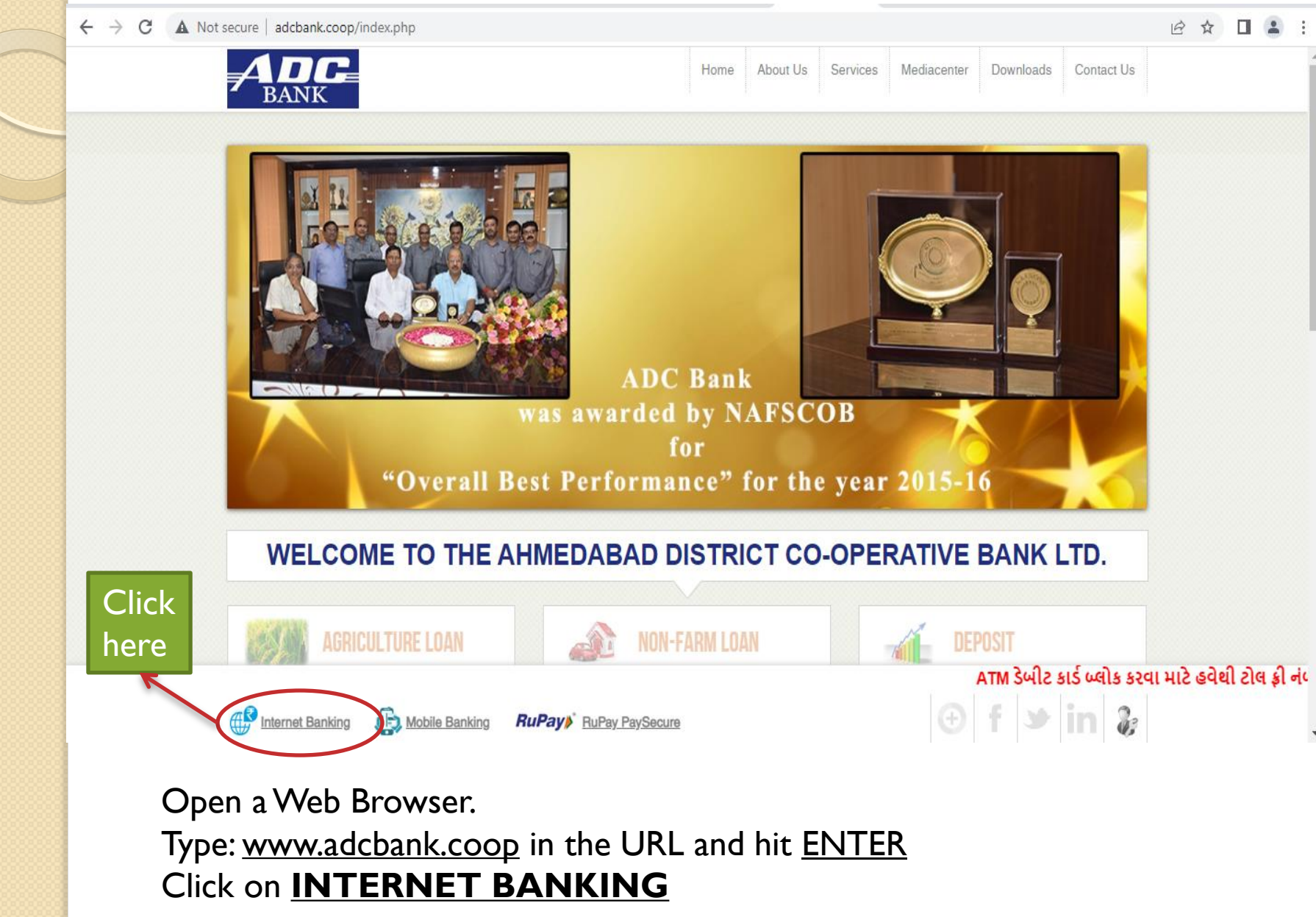

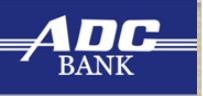

#### Step 2 : Click on FORGET PASSWORD

dccbinb.com/OnlineADCB/login

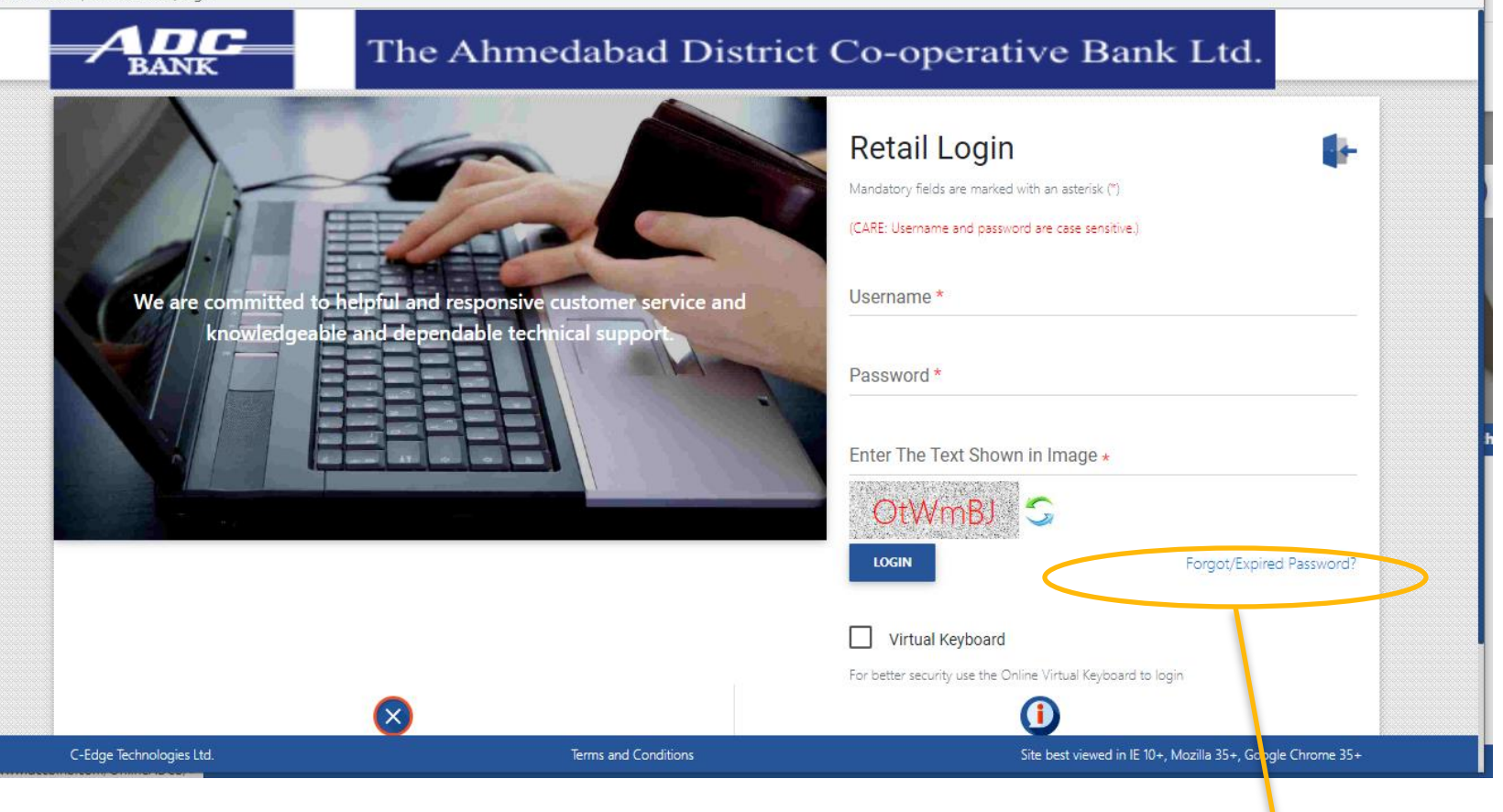

Click on **Forget Password**

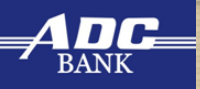

### Step 3 : After Click on FORGET PASSWORD

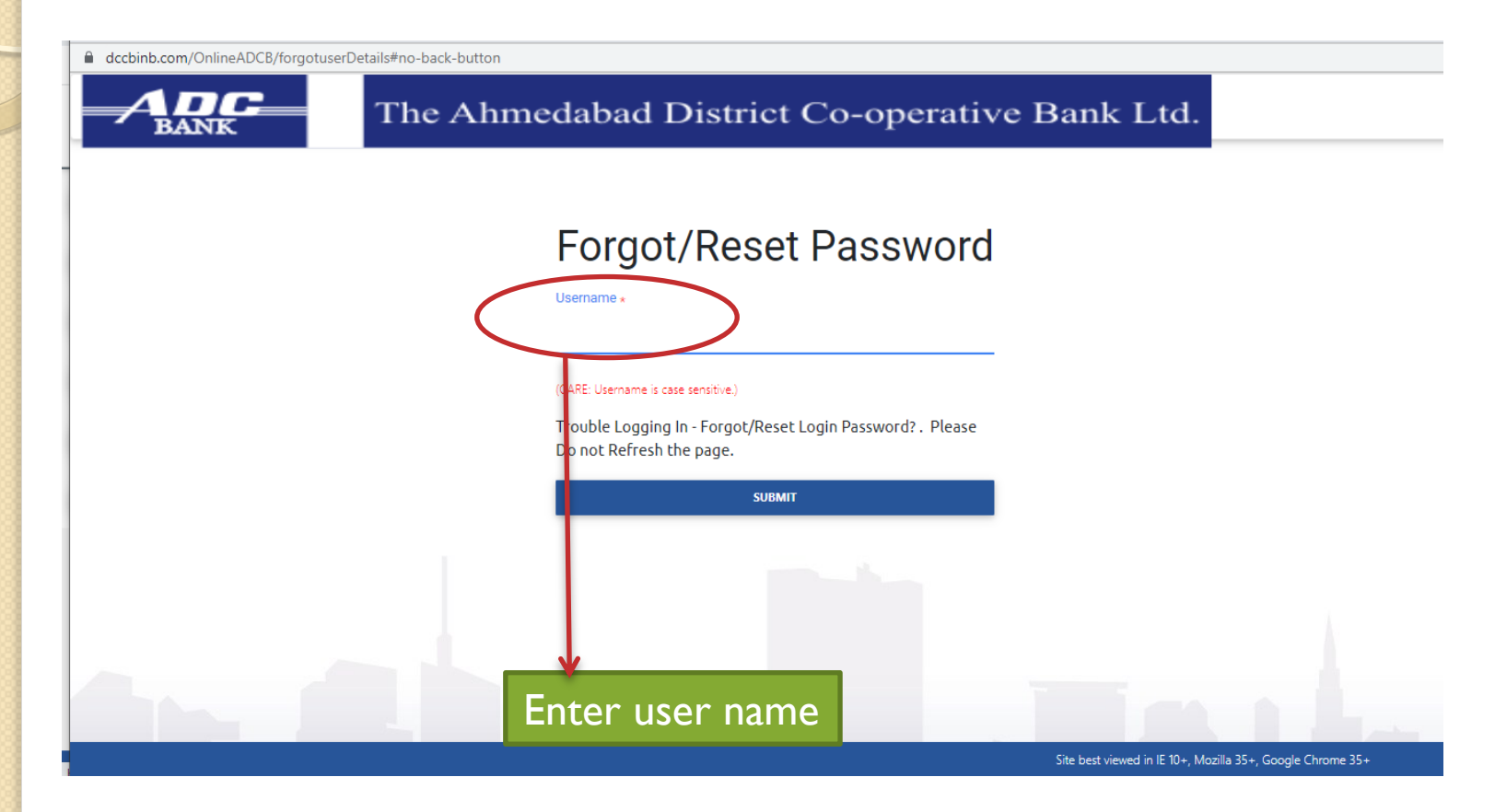

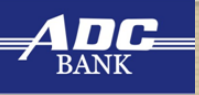

#### Step 4 : Click Submit

A dccbinb.com/OnlineADCB/checkUserType?csrf=null67DY&userName=407002098600&forgetPassword=#no-back-button

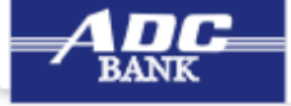

#### The Ahmedabad District Co-operative Bank Ltd.

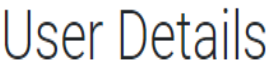

User Details Enter **User Name: Account Number Register Mobile number Date Of Birth Enter captcha**

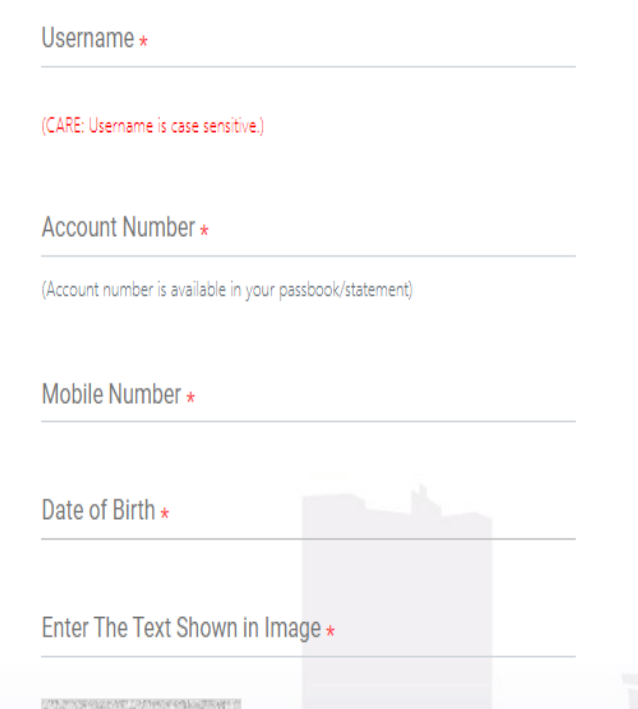

PmLfyk 5

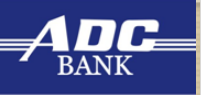

#### Step 5 : Enter One Time Token

dccbinb.com/OnlineADCB/forgototp

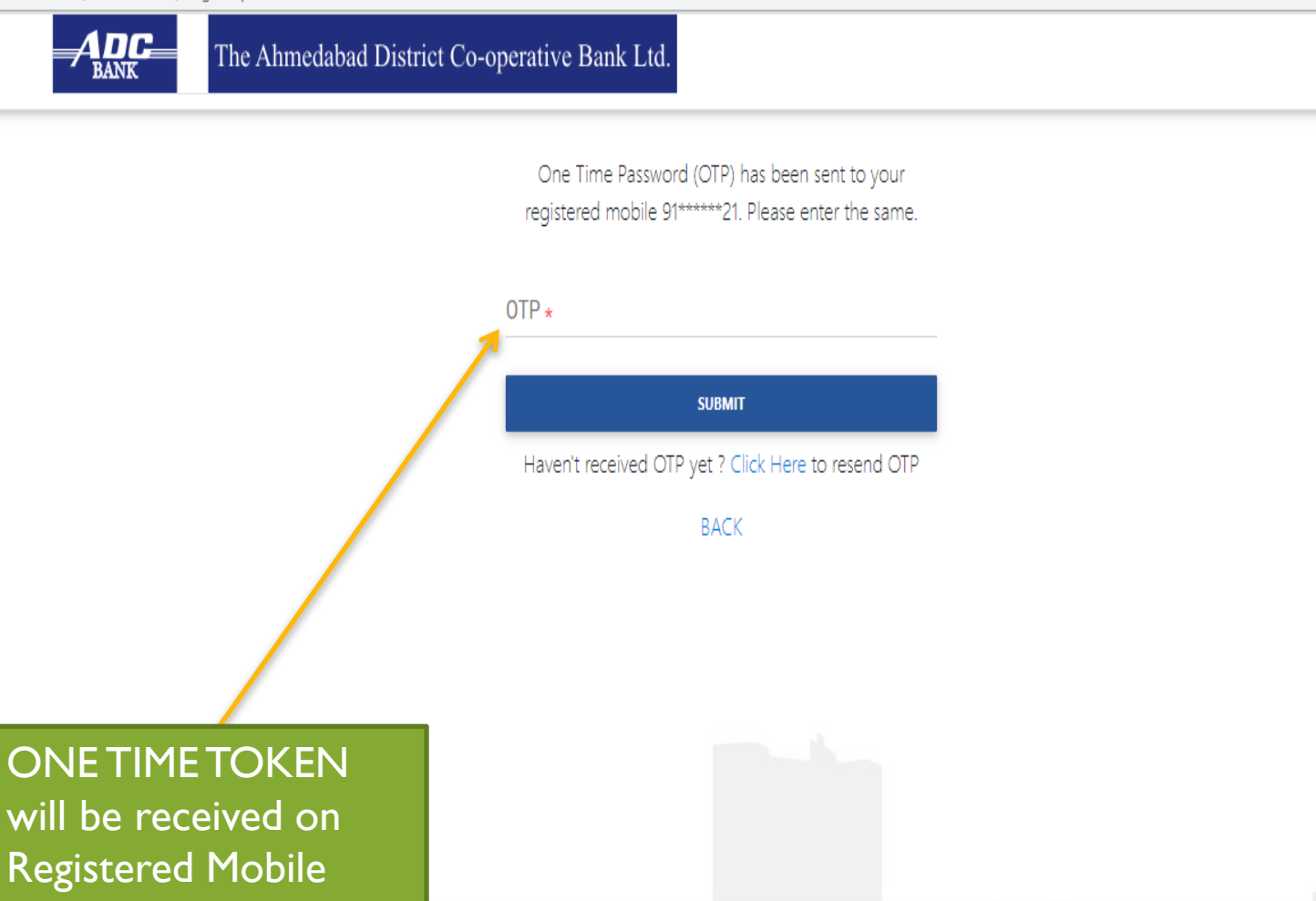

number.

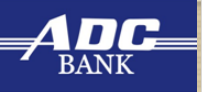

#### Step 6 : Enter New Password & Click on **Submit**

dccbinb.com/OnlineADCB/forgotOTPSubmit

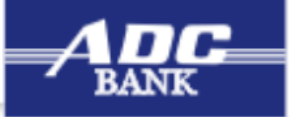

The Ahmedabad District Co-operative Bank Ltd.

#### **Reset Password**

New Password \*

Confirm New Password \*

Click here to check password policy \*

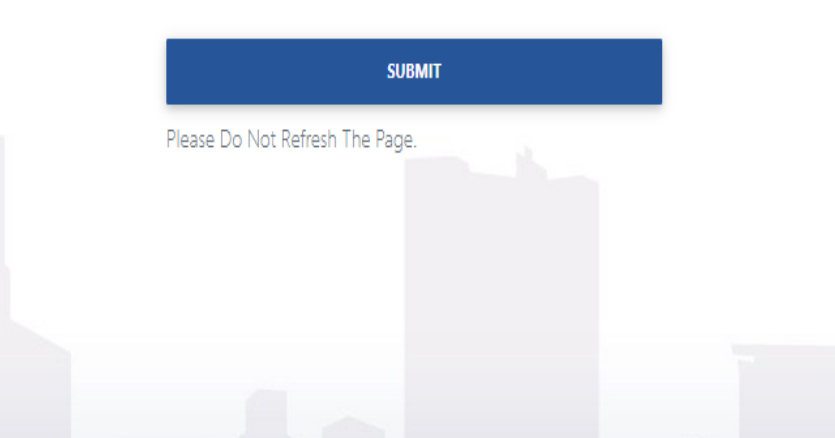

Site best viewed in IE 10+, Mozilla 35+, Google Chrome 35+

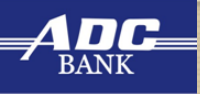

#### **Step 7: Password Reset Successfully**

dccbinb.com/OnlineADCB/forgotPassword

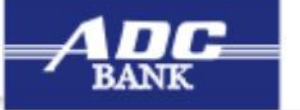

The Ahmedabad District Co-operative Bank Ltd.

#### **Password Reset Successfully**

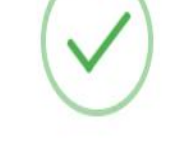

Your password was successful reset click here to login

Site best viewed in IE 10+, Mozilla 35+, Google Chrome 35+

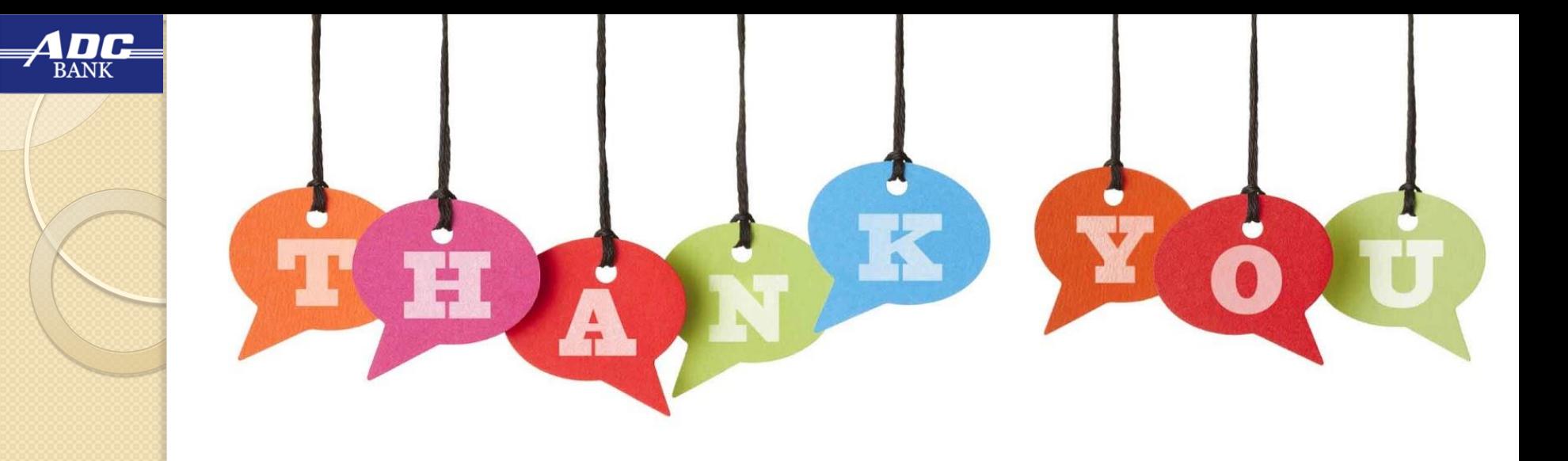

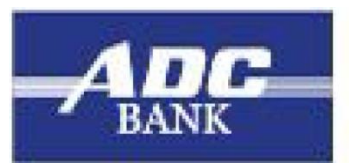

#### દ્યી અમદાવાદ ડિસ્ટ્રિક્ટ કો-ઓ.બેંક લિ. THE AHMEDABAD DISTRICT CO.OP. BANK LTD.

**Since 1925**

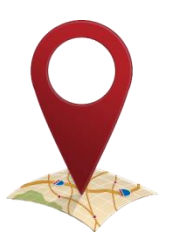

**Gandhi Bridge Corner, Opp. Income Tax Office, P.B.No. 4059, Ahmedabad, Gujarat, India. Pin Code: 380 009.**

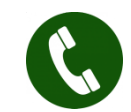

**079-27542608,09,10,11**

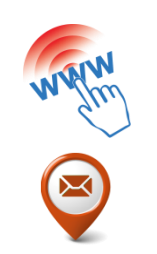

**www.adcbank.coop**

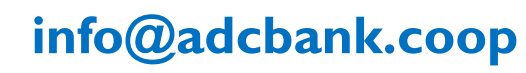